# **SAVANT**

# Entry Service using 2N Door Stations

DOR-SMS-00 | DOR-FMS-00 | DOR-SMB-00 | DOR-FMB-00 DOR-SM0S-00 | DOR-FM0S-00 | DOR-SM0B-00 | DOR-FM0B-00 DOR-HDSMKB-00

# Deployment Guide

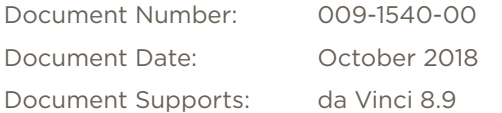

# **Table of Contents**

To access the link to the topics in this document, click on the topic.

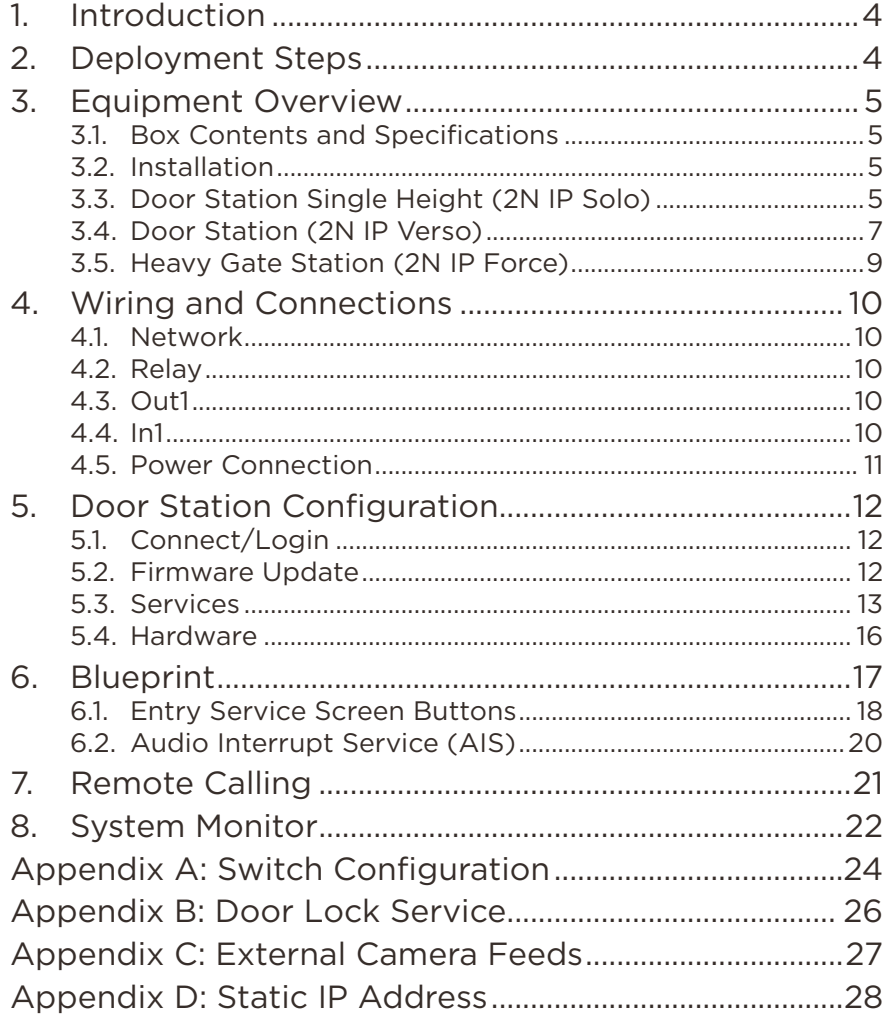

# Important Safety Information - Read First

Before installing, configuring, or operating any equipment, Savant recommends that each dealer, integrator, installer, etc. access and read all relevant technical documentation. Savant technical documentation can be located by visiting Savant.com. Vendor documentation is supplied with the equipment.

Read and understand all safety instructions, cautions, and warnings in this document and the labels on the equipment.

### Safety Classifications In this Document

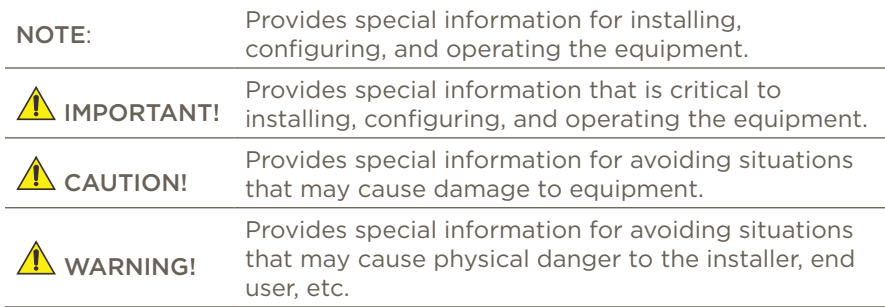

# Electric Shock Prevention

- ELECTRIC SHOCK! The source power poses an electric shock hazard that has the potential to cause serious injury to installers and end users.
- $\sqrt{\sqrt{2}}$  ELECTRICAL DISCONNECT: The source power outlet and power supply input power sockets should be easily accessible to disconnect power in the event of an electrical hazard or malfunction.

# Weight Injury Prevention

 $\sqrt{\frac{1}{2}}$  WEIGHT INJURY! Installing some of the Savant equipment requires two installers to ensure safe handling during installation. Failure to use two installers may result in injury.

# Safety Statements

All safety instructions below should be read, understood, and applied under all relevant circumstances when working with this equipment.

- 1. Read these instructions.
- 2. Keep these instructions.
- 3. Heed all warnings.
- 4. Follow all instructions.
- 5. Do not use this apparatus near water.
- 6. Clean only with dry cloth.
- 7. Do not block any ventilation openings. Install in accordance with the manufacturer's instructions.
- 8. Do not install near any heat sources such as radiators, heat registers, stoves, or other apparatus (including amplifiers) that produce heat.
- 9. Do not defeat the safety purpose of any polarized or grounding-type plug. A polarized plug has two blades with one wider than the other. A grounding type plug has two blades and a third grounding prong. The wide blade or the third prong is provided for your safety. If any provided plug does not fit into your outlet, consult an electrician for replacement of the obsolete outlet.
- 10. Protect any power cord from being walked on or pinched; particularly at plugs, convenience receptacles, and the point where they exit from the apparatus.
- 11. Use only attachments/accessories specified by the manufacturer, following all relevant safety precautions for any such attachments/ accessories.
- 12. Disconnect any outlet powered apparatus from its power source during lightning storms or when unused for long periods of time.
- 13. Refer all servicing to qualified service personnel. Servicing is required when the apparatus has been damaged in any way, such as a damaged power supply cord or plug, liquid being spilled or objects having fallen into the apparatus, the apparatus being exposed to rain or moisture, apparatus having been dropped, or other failure to operate normally.
- 14. To completely disconnect equipment from AC mains power, disconnect the power supply cord plug from the AC receptacle.
- 15. For applicable equipment, use the included power cord with the grounding prong intact to insure proper grounding of the device.
- 16. For any hardwired or fixed in-wall apparatus, carefully follow all wiring diagrams and instructions. All electrical wiring and servicing should be performed by a properly licensed electrician.

# <span id="page-3-0"></span>1. Introduction

This Deployment Guide will guide the installer through the process of installing, configuring, and adding a 2N Door Station to a RacePoint Blueprint® configuration.

### Before You Begin

Read through this document in its entirety and ensure that the following required items are available:

IMPORTANT! If the Door Station has been installed and configured using the 2N App. The Door Station must be completely removed from all my2n.com accounts in order for remote calling to work.

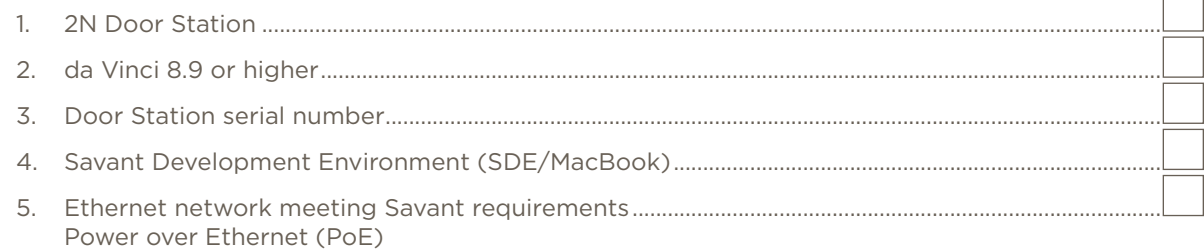

# 2. Deployment Steps

Follow these steps to successfully deploy a 2N Door Station. This page can be used as a checklist to record which steps have been completed.

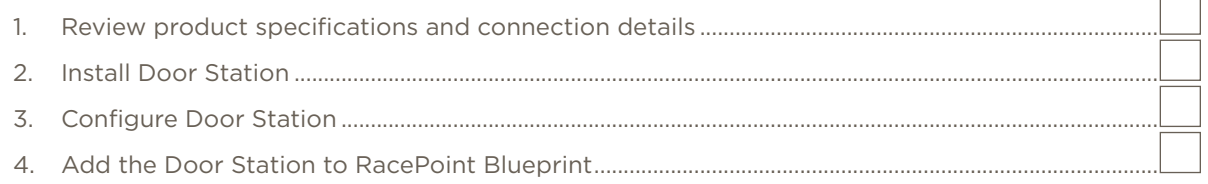

# <span id="page-4-0"></span>3. Equipment Overview

This section gives a basic overview of the 2N Door Stations that Savant sells. For detailed information on the individual products see the Documentation tab on the Integrator store on Savant.com.

### 3.1. Box Contents and Specifications

Documentation is available on the Savant Customer Community, See the 2N Door Station Integration with Savant Application Note.

### 3.2. Installation

Follow the installation manual included with the product. Download links for the installation documentation

- [Verso Installation Manual](https://sav-documentation.s3.amazonaws.com/2N/2N_IP_Verso_Installation_Manual_EN_2.10.pdf)
- [Solo Installation Manual](https://sav-documentation.s3.amazonaws.com/2N/2N_IP_Solo_Installation_Manual_EN_2.9.pdf)
- [Force Installation Manual](https://sav-documentation.s3.amazonaws.com/2N/2N_IP_Force_Installation_Manual_EN_2.10.pdf)

These documents can also be found on the Savant Customer Community, see the 2N Door Station Integration with Savant Application Note.

### 3.3. Door Station Single Height (2N IP Solo)

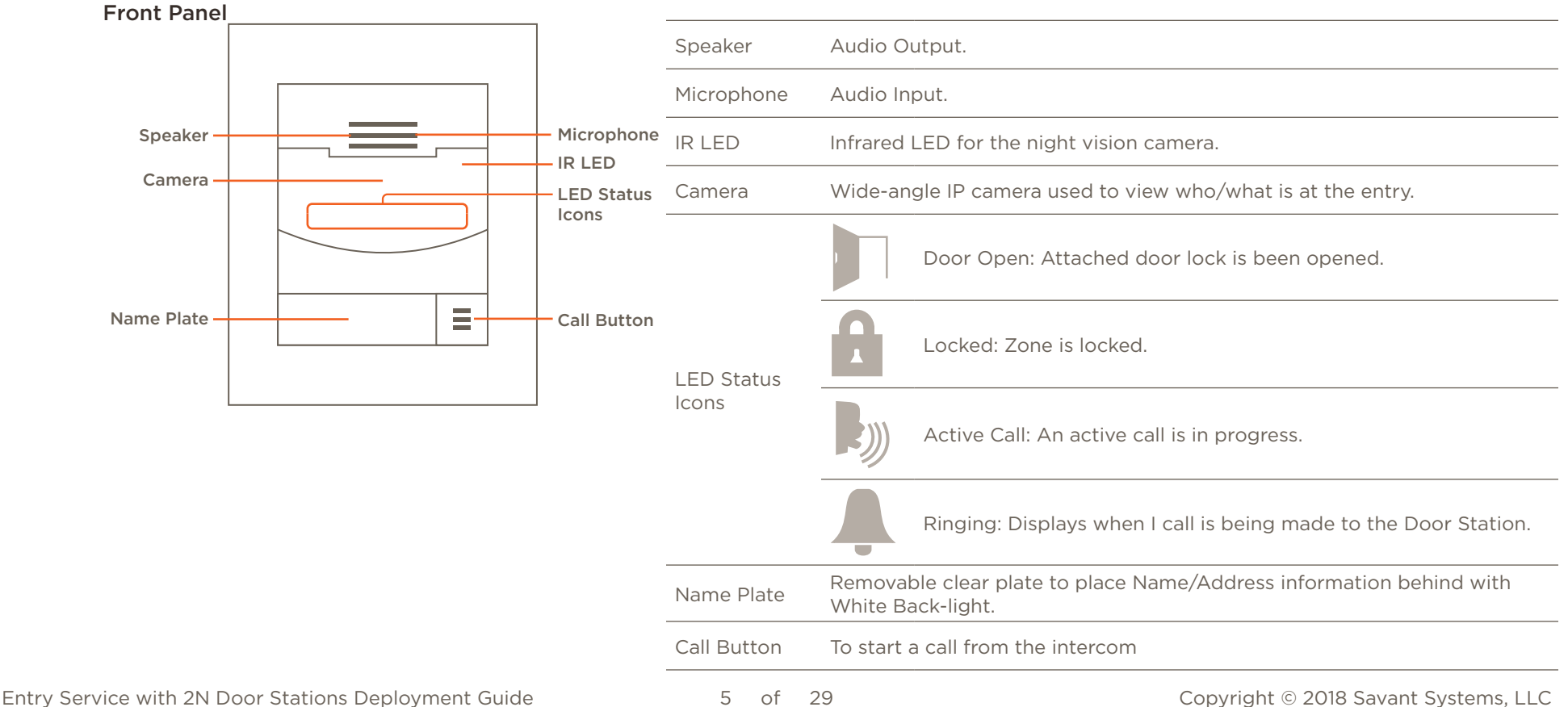

### Internal Wiring

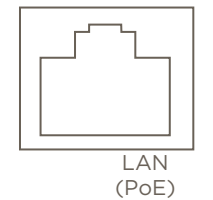

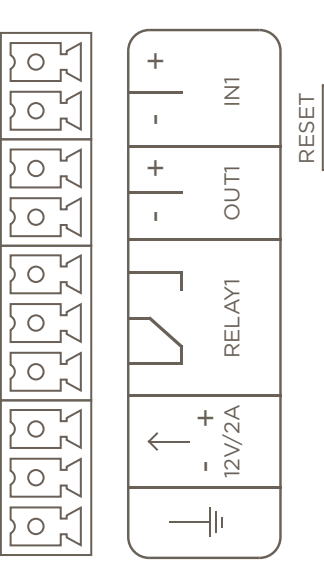

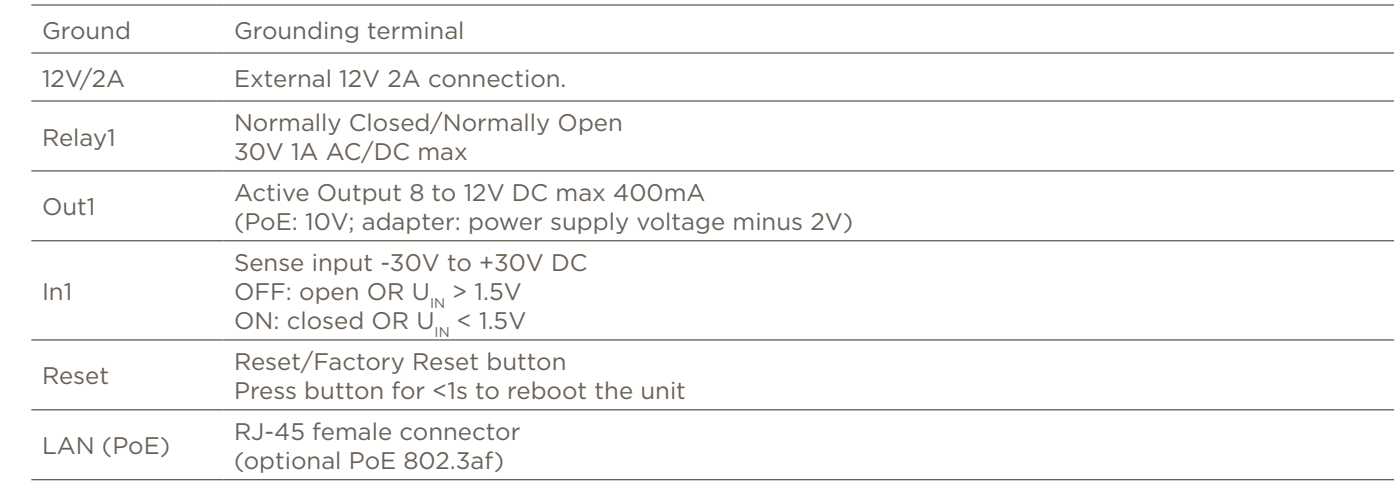

### <span id="page-6-0"></span>3.4. Door Station (2N IP Verso)

Front Panel

|                     |   |                                                                                 | Speaker                    | Audio Output.                                                                                                |
|---------------------|---|---------------------------------------------------------------------------------|----------------------------|----------------------------------------------------------------------------------------------------|
| Speaker ·<br>Camera |   | Microphone<br><b>IR LED</b><br><b>LED Status</b><br>Icons<br><b>Call Button</b> | Microphone                 | Audio Input.                                                                                                 |
|                     |   |                                                                                 | <b>IR LED</b>              | Infrared LED for the night vision camera.                                                                    |
|                     |   |                                                                                 | Camera                     | Wide angle IP camera used to view who/what is at the entry.                                                  |
|                     |   |                                                                                 | <b>LED Status</b><br>Icons | Door Open: Attached door lock is been opened.                                                                |
| Name Plate          | Ξ |                                                                                 |                            | Locked: Zone is locked.                                                                                      |
| Module Slot .       |   |                                                                                 |                            | Active Call: An active call is in progress.                                                                  |
|                     |   |                                                                                 |                            | Ringing: Displays when I call is being made to the Door Station.                                             |
|                     |   |                                                                                 | Name Plate                 | Removable clear plate to place Name/Address information behind with<br>White Back-light.                     |
|                     |   |                                                                                 | Call Button                | To start a call from the intercom                                                                            |
|                     |   |                                                                                 |                            | List of available modules.<br>Bluetooth Module (9155046)<br>$\overline{\phantom{a}}$                         |
|                     |   |                                                                                 | Module Slot                | RFID Card Reader 13.56MHz NFC Ready (9155042)<br>Touch Display (9155036)<br>Keypad Module (9155031/9155031B) |

– Tamper Switch (9122038)

#### Internal Wiring

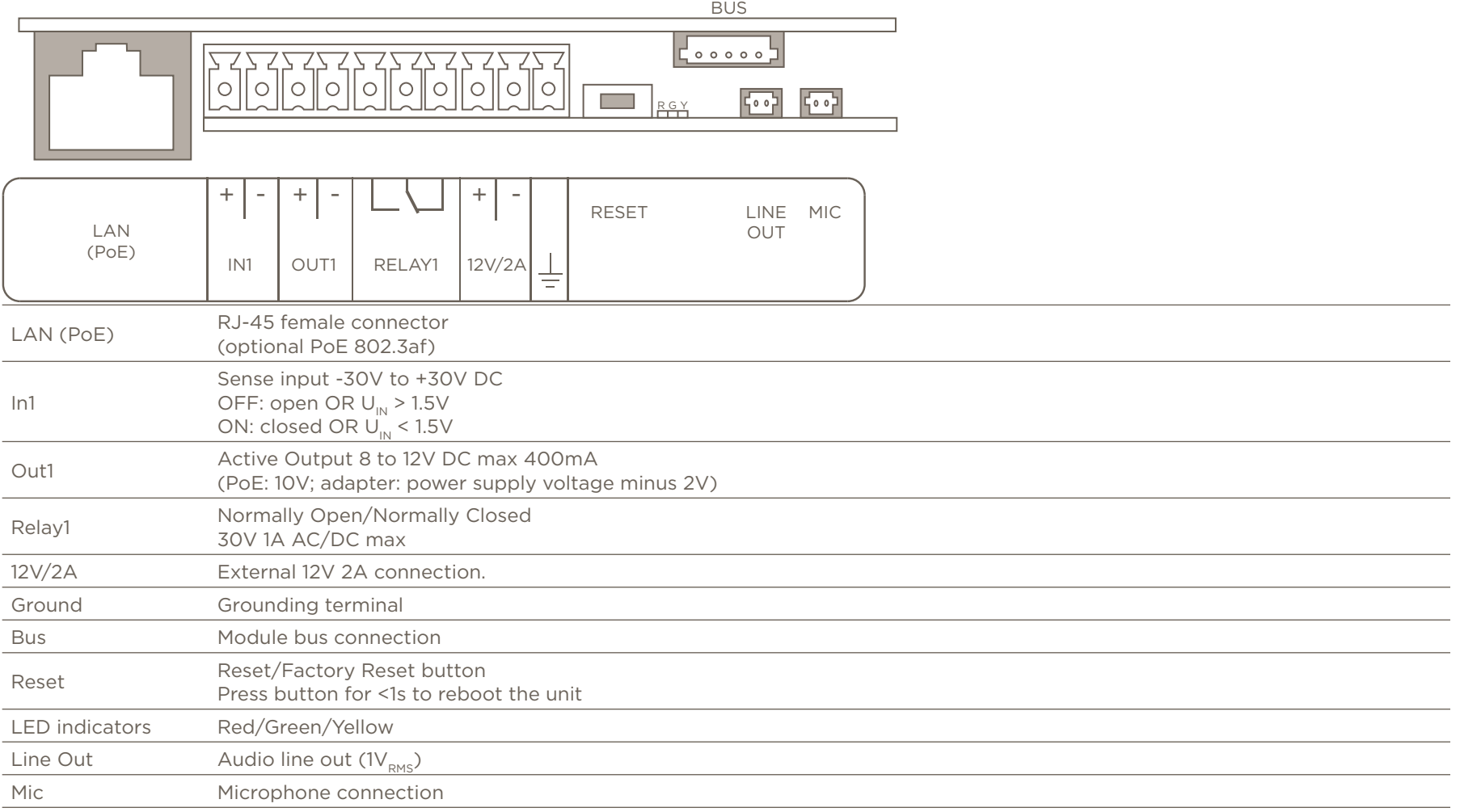

## <span id="page-8-0"></span>3.5. Heavy Gate Station (2N IP Force)

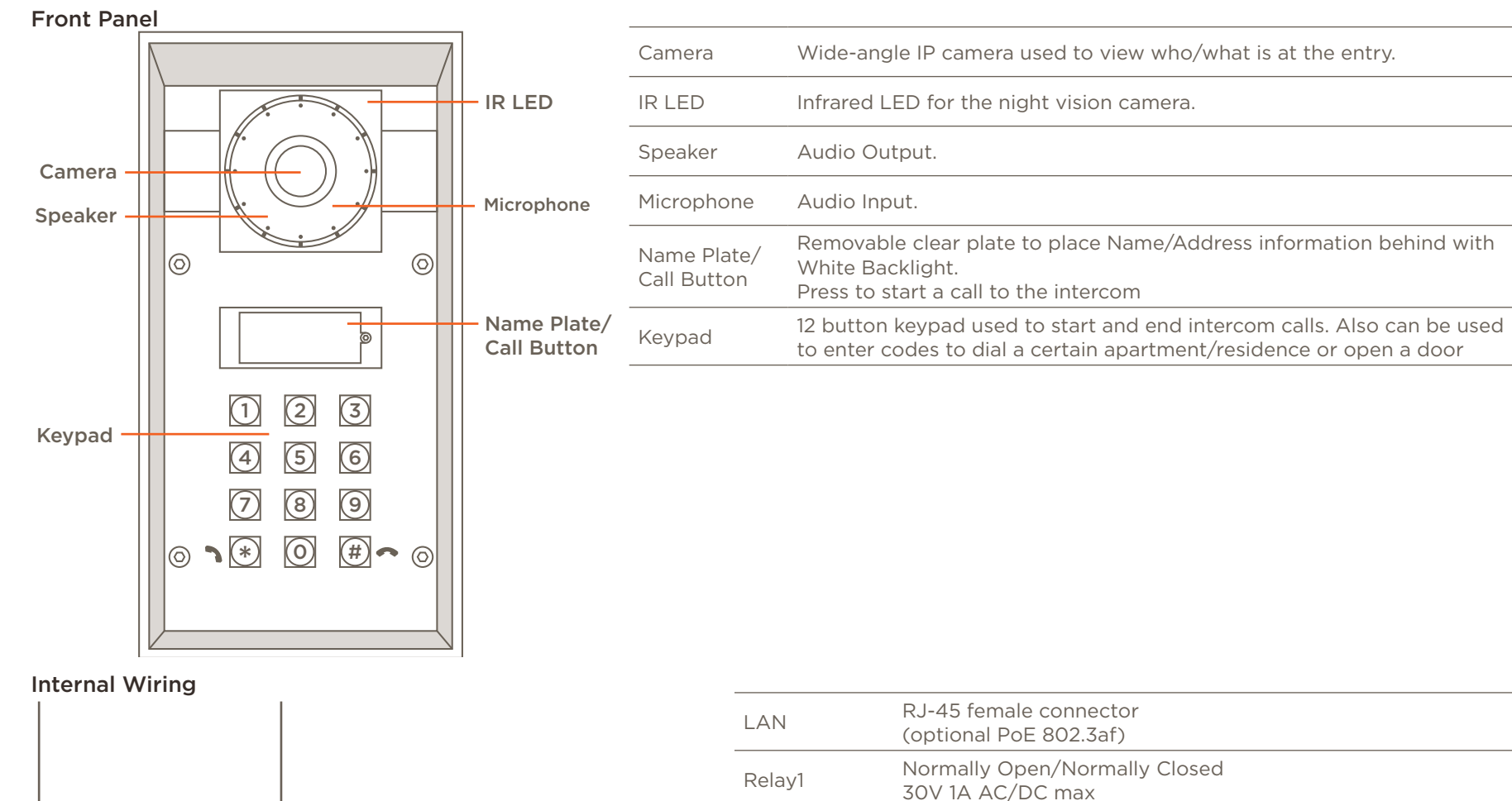

LAN

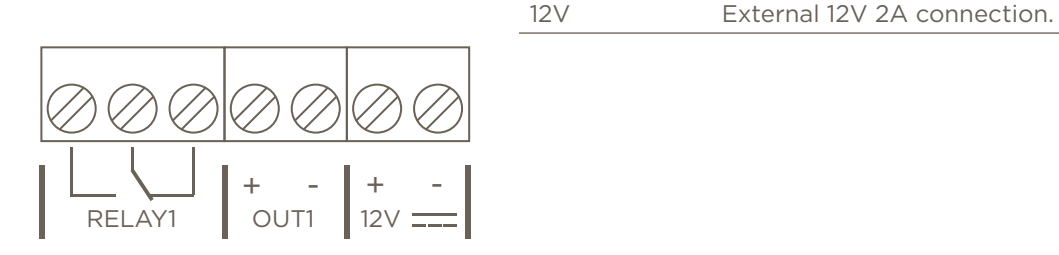

Entry Service with 2N Door Stations Deployment Guide 6 and Copyright © 2018 Savant Systems, LLC 009-1540-00 | 181026

Out1 Active Output 8 to 12V DC max 400mA

(PoE: 10V; adapter: power supply voltage minus 2V)

# <span id="page-9-0"></span>4. Wiring and Connections

### 4.1. Network

The 2N Door Stations use a standard RJ-45 port complying with IEEE 802.3 Ethernet standards. This port also supports Power over Ethernet (PoE) complying with IEEE 802.3af standards.

# 4.2. Relay

A relay port is used when a device is controlled via a normally open (NO) or normally closed (NC) relay.

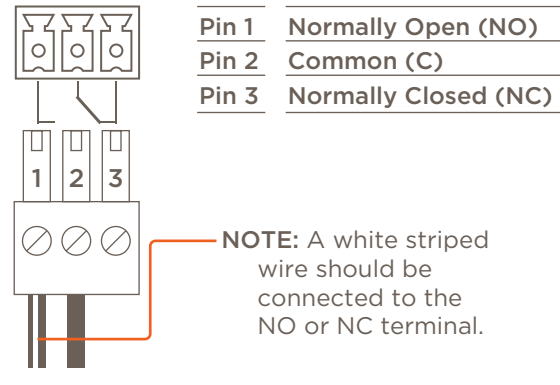

 $\sqrt{\frac{1}{2}}$  IMPORTANT! The diagram above show the wiring for the Door Station and the Heavy Gate Station. On the Single Height Door Station the wiring order is reversed, having the NC terminal on the left side.

 $\mathbb{A}$  IMPORTANT! While Blueprint allows for control of the Relay directly, it is recommended that they are controlled using a 2N programmed "Switch" in the 2N's web-GUI. This ensures the best possible user experience.

4.3. Out1

This is an active output that provides power to a device that can be controlled by power being supplied by an external device.

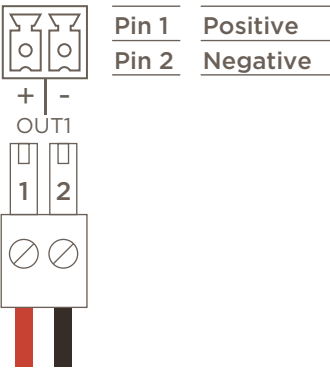

 $\mathbb{A}$  IMPORTANT! The diagram above show the wiring for the Door Station and the Heavy Gate Station. On the Single Height Door Station the wiring order is reversed, having the Negative terminal on the left side.

# 4.4.In1

This is an active input that senses if an external device is providing power or not. This creates a state can be tracked for use in triggers. This control connection is on the Door Station and the Single Height Door Station.

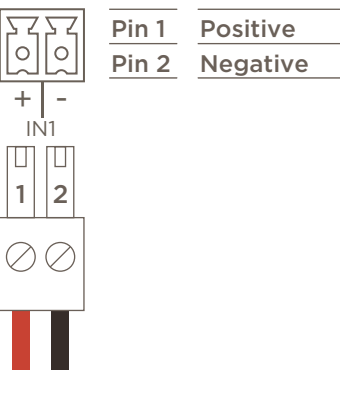

**INPORTANT!** The diagram above show the wiring for the Door Station. On the Single Height Door Station the wiring order is reversed, having the Negative terminal on the left side.

### <span id="page-10-0"></span>4.5. Power Connection

Savant strongly recommends using PoE. If PoE is not available a 12V 2A external power supply can be used.

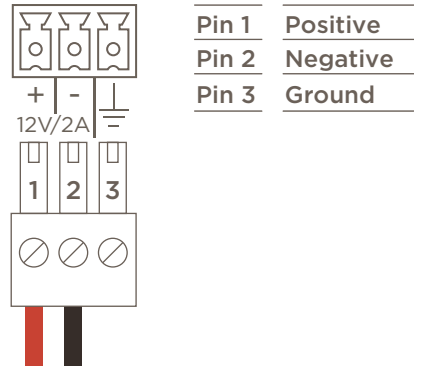

 $\Lambda$  IMPORTANT! The diagram above show the wiring for the Door Station and the Heavy Gate Station. On the Single Height Door Station the wiring order is reversed, having the Negative terminal on the left side.

# <span id="page-11-0"></span>5. Door Station Configuration

This section shows how to configure any of the Savant sold 2N Door Stations for use within a Savant System.

### 5.1. Connect/Login

To Connect and configure a 2N Door Station do the following:

1. Find IP Address of the Door Station.

Either use a any network scanning software or the 2N Network Scanner.

NOTE: The "2N Network Scanner" application is available in the Mac App Store (requires OS X 10.11.x or higher).

- 2. Open a web browser.
- 3. Enter the Door Stations IP Address in the web browsers address bar.

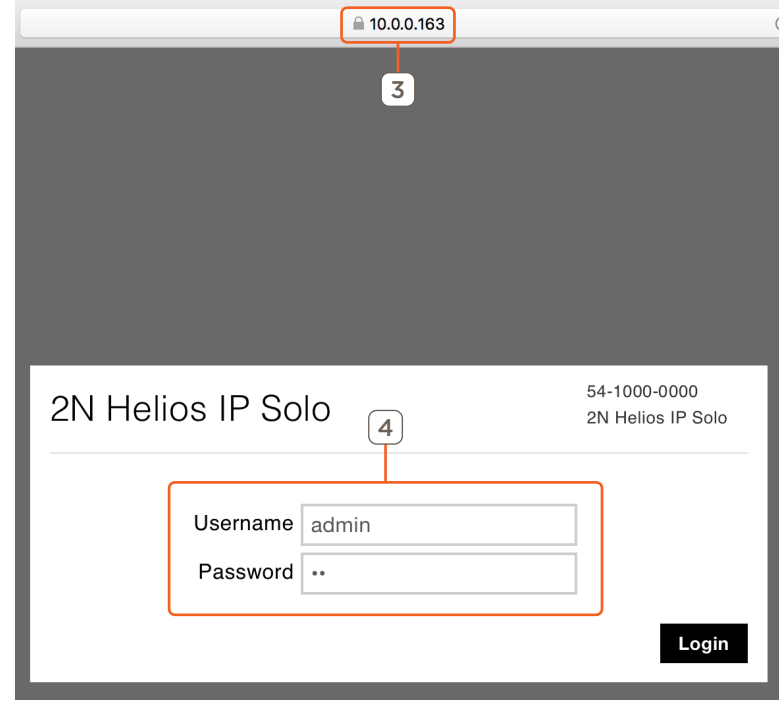

4. Enter Username and Password for the Door Station. The defaut username / password of 2N units is: Username: admin Password: 2n NOTE: Once the default login credentials have been entered, an immediate password change is required.

### 5.2. Firmware Update

This process should only need to be done the first time the Door Station is setup.

In a web browser log in to the Door Station to be configured.

1. Select System.<br>Device Status Device Configuration

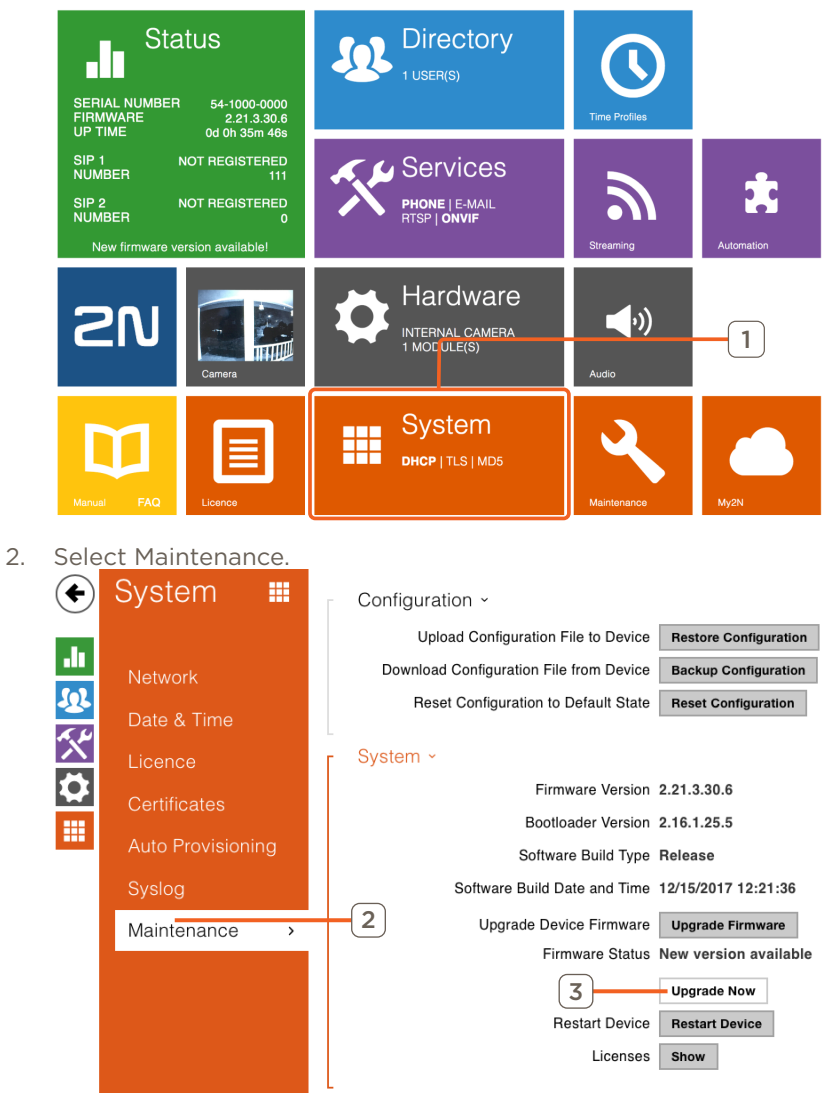

3. Click Upgrade Firmware.

### <span id="page-12-0"></span>5.3. Services

In a web browser log in to the Door Station to be configured.

- 1. Select Services Device Configuration **Status Directory**  $\Omega$ **JI** 1 USER(S) SERIAL NUMBER<br>FIRMWARE<br>UP TIME 54-1000-0000<br>2.21.3.30.6<br>0d 0h 35m 46s 1 SIP 1<br>NUMBER **NOT REGISTERED CL** Services  $\mathbf{S}$ 7 **PHONE | E-MAIL<br>RTSP | ONVIF** SIP 2<br>NUMBER **NOT REGISTERED** New firmware ve **Hardware**  $\left(\cdot\right)$ INTERNAL CAMERA<br>1 MODULE(S) System m ≡ DHCP | TLS | MD5
- 2. Select Phone > Calls.
- 3. Set Incoming Calls to Automatic for both SIP1 and SIP2.

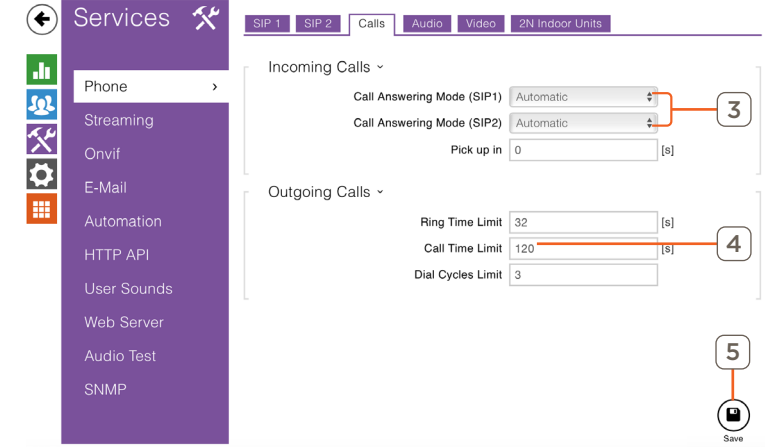

4. Set Call Time Limit.

This is a max duration of the call before the intercom terminates the call.

HELPFUL INFO: Setting the "Call Time Limit" to zero will make the call have an unlimited time.

5. Click Save

Entry Service with 2N Door Stations Deployment Guide 13 of 29 Copyright © 2018 Savant Systems, LLC 009-1540-00 | 181026

- 6. Select Phone > Audio
- 7. Enable PCMA, PCMU and G.722.

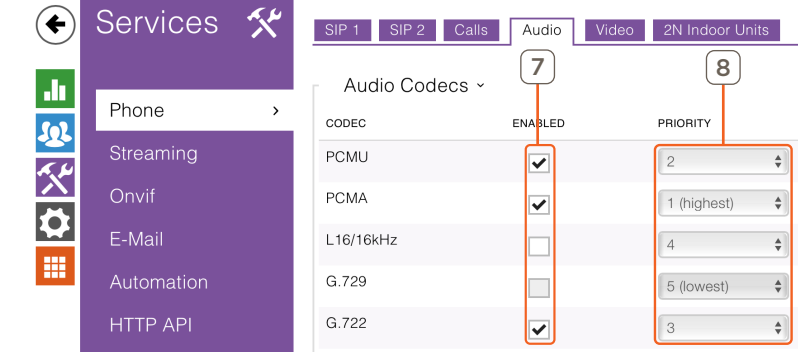

- 8. Set Priority: PCMA - 1 Highest PCMU - 2 G.722 - 3
- 9. Click Save.

13 of 29

#### 10. Select Streaming > RTSP

11. Click the check box RTSP Server Enabled.

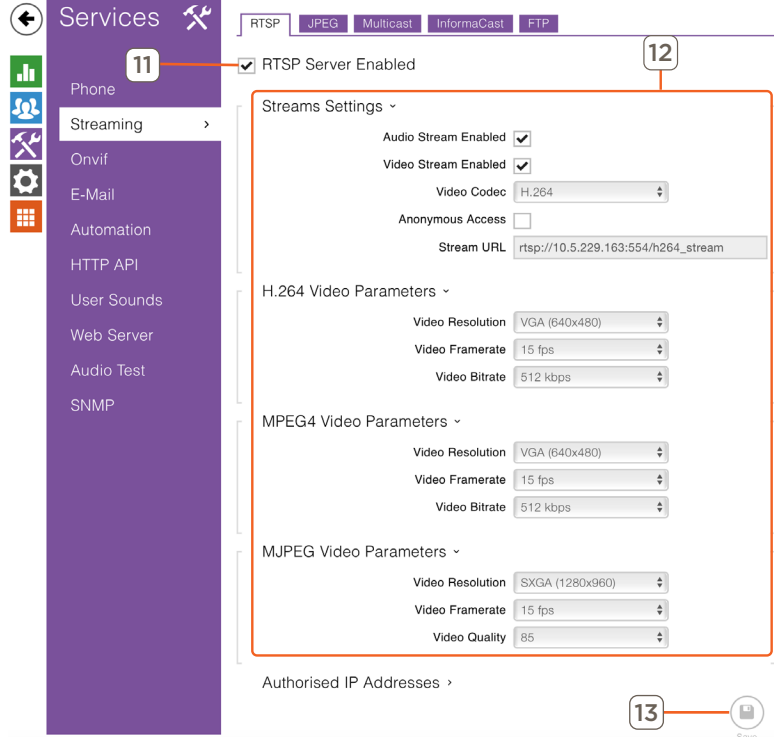

12. Make the changes necessary based on the table below.

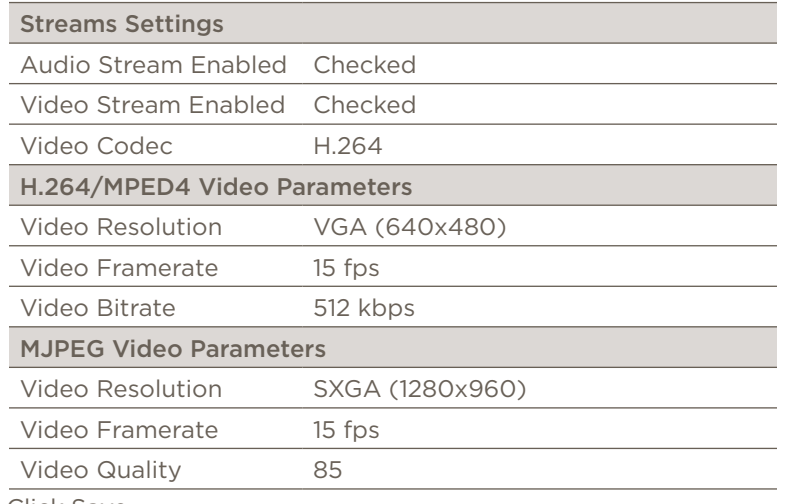

13. Click Save.

### 14. Select HTTP API > Services.

15. Set Camera API to the following:

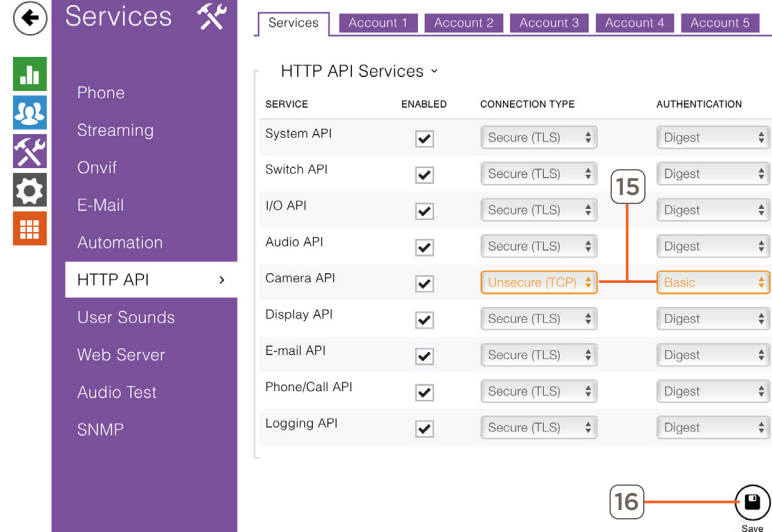

Connetion Type: Unsecure (TCP) Authentication: Basic

16. Click Save.

#### 17. Select HTTP API > Account 1.

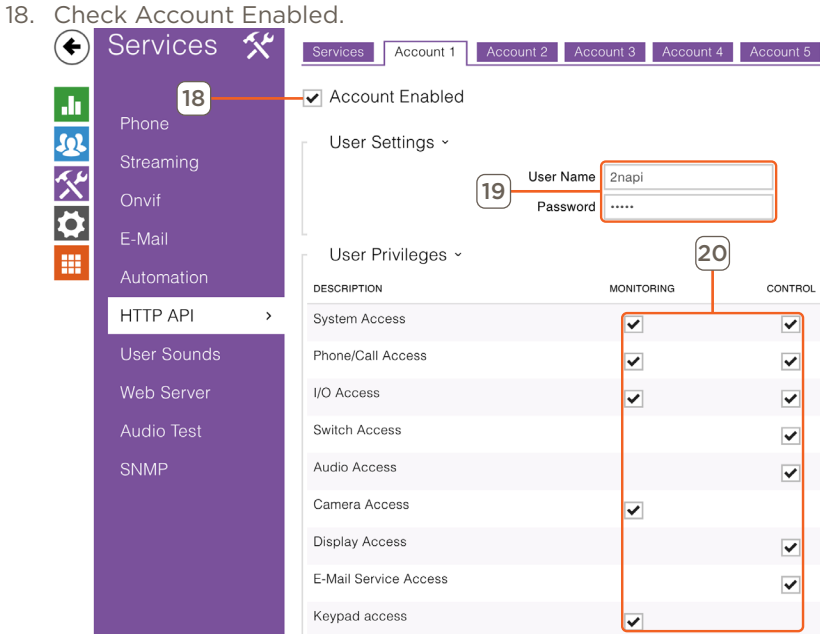

19. Create an User Name and Password.

**IMPORTANT!** This login is different than the admin login used to make changes to the Door Station it self. These credentials will be used later in the ONVIF setup.

- 20. Enable all User Privileges.
- 21. Click Save.
- 22. Select Onvif
- 23. Enable the first Account.

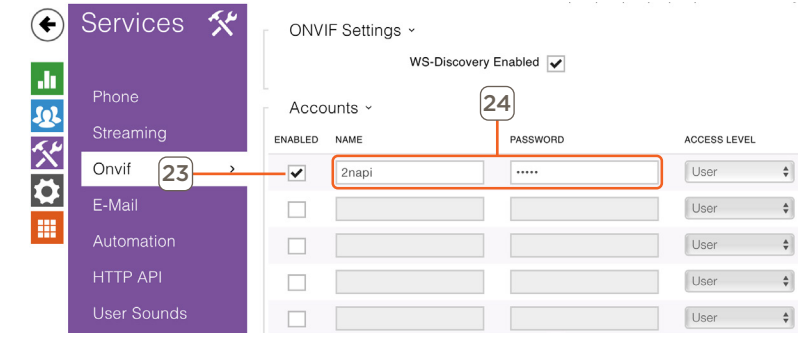

24. Enter the NAME, and PASSWORD

**IN IMPORTANT!** Make sure to use the Username and password from HTTP API Account

25. Click Save.

### <span id="page-15-0"></span>5.4. Hardware

In a web browser log in to the Door Station to be configured.

- 1. Select Hardware<br>Device Status 6. Select Audio Device Configuration 7. Select Noise Detection Enabled (← Hardware **O Status Directory** ah. 1 USER(S) **Ju** SERIAL NUMBER<br>FIRMWARE<br>UP TIME 54-1000-0000<br>2.21.3.30.6<br>0d 0h 35m 46s Door 四次口 Switches SIP 1<br>NUMBER **NOT REGISTERED**  $\sim$  Services 5 R Audio SIP 2<br>NUMBER **NOT REGISTERED PHONE | E-MAIL<br>RTSP | ONVIF** Camera New firmware m **Buttons** 1 **Hardware**  $\blacksquare$ Backlight INTERNAL CAMERA<br>1 MODULE(S) Digital Inputs Extenders System m ≡ **DHCP** | TLS | MD5 2. Select Camera > Internal Camera. 3. Select Motion Detection Enabled. **Contract** 企 Hardware **O** Common Setting | Internal Camera | External Camera 8. Make any adjustments to sensitivity settings.  $\mathbf{h}$ Internal Camera v 9. Click Save. 区交 Door Brightness Level 6  $\frac{1}{\sqrt{2}}$ 10. Select Buttons. Switches Colour Saturation 100%  $\frac{1}{\Psi}$ 11. Disable the Quick Dial Buttons by clicking the x. Camera Mode Outdoor  $\frac{\Delta}{2}$ Audio Hardware **Ö**  $\overline{\bullet}$  $(\blacklozenge)$ Day/Night Mode Auto  $\frac{1}{2}$ Camera Current Mode Day 冊  $\mathbf{h}$ **Buttons**  $\frac{1}{2}$ IR LED Brightness Level Auto Door 四父 3 Current IR LED Brightness Level 0% Backlight Switches Live Preview Digital Inputs Audio  $\overline{\bm{\phi}}$ Extenders Motion Detection Enabled Camera m **Buttons** Motion Detection Settings ×
- 4. Make any adjustments to sensitivity settings.
- 5. Click Save.

IMPORTANT! Motion/Noise Detection should not be enabled until the unit has been installed and Must have the sensitivity adjusted so the Host is not flooded with events (This will degrade system performance).

12. Click Save.

Backlight

 $^{\prime}$ 11 $^{\prime}$ 

 $\mathbf{x} \mid \mathbf{Q}$ 

 $\bullet$ 

์ 7

 $\rightarrow$ 

Master Volume ×

Adaptive Volume >

Phone Call Volume ~

Signalling Volume ~

Acoustic Feedback ×

V Noise Detection Enabled

Basic Settings v

Quick Dial Buttons ~

Main Unit Buttons

Master Volume 0 dB

Ringtone Volume 0 dB

Key Beep Volume 0 dB

Warning Tone Volume 0 dB

User Sounds Volume 0 dB

Switch-Activation Tone Volume 0 dB

Acoustic Feedback Suppression v

Button Function During Call Hang Up

Restore Network Settings By Buttons

Call-Progress Tone Volume 0 dB

 $\frac{1}{2}$ 

 $\frac{1}{2}$ 

 $\frac{1}{\Psi}$ 

 $\div$ 

 $\frac{1}{2}$ 

 $\frac{1}{2}$ 

 $\frac{1}{2}$ 

# <span id="page-16-0"></span>6. Blueprint

To add a 2N Door Station to a configuration there is one profile that works for all Savant supported 2N IP Intercom models.

In an open Blueprint configuration do the following.

- 1. Click Show Library.
- 2. In the Search bar type 2N.

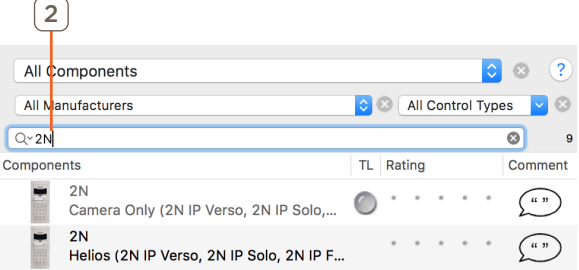

3. Select the 2N Helios Door Station and drag it into a Shared Equipment zone.

NOTE: This one profile works for all Savant sold 2N Door Stations.

4. Name the Device.

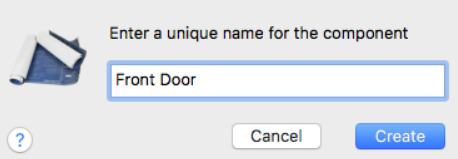

- 5. Place the Door Station in the layout window.
- 6. Select the Door Station.
- 7. Make the Control connection (Ethernet).
- $\sqrt{\frac{1}{2}}$  IMPORTANT! Do NOT enter an IP Address in inspector.
- 8. Click Generate Services.
- 9. Go to Tools > Settings > Security Camera...
- 10. Enter IP Address.

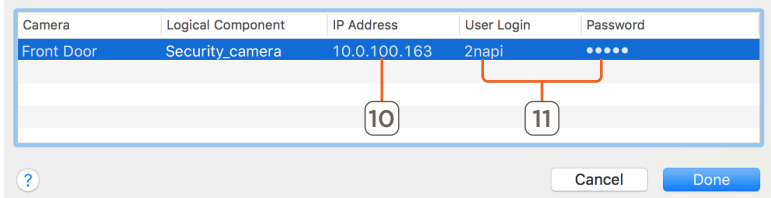

11. Enter User Login and Password. The HTTP API/ONVIF data from the Door Stations configuration must be used.

- 12. Click Done.
- 13. Go to Tools > Settings > Entry...
- 14. Enter the Serial Number of the Door Station.

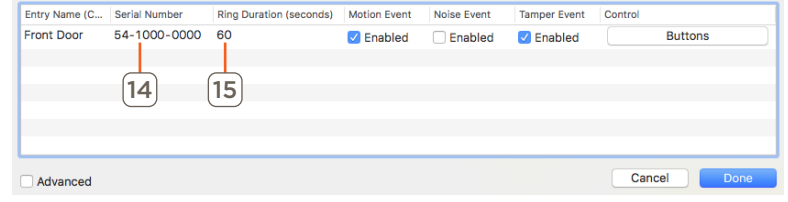

- 15. Set the Ring Duration NOTE: This can not be set below 30 seconds or above 60 seconds.
- 16. Click Done.
- 17. Go to Tools > Settings > Entry Event Recording...
- 18. Enable the Events that are desired.

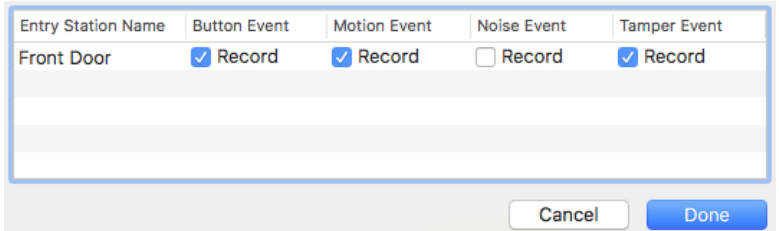

NOTE: These events must be enabled in the 2N configuration.

- $\sqrt{!}$  IMPORTANT! Motion/Noise Detection should not be enabled until the unit has been installed and must have the sensitivity adjusted so the Host is not flooded with events (This will degrade system performance).
- 19. Click Done.

# **D** HELPFUL INFO:

In the Entry data table the Advanced check box allows a My2N Security Code to be entered for Intercoms not purchased though Savant. This security code is found on the "Register your Intercom" paper that is included in the box with the door station.

### <span id="page-17-0"></span>6.1. Entry Service Screen Buttons

After the Door Station has been placed in Blueprint with a control connection and services have been generated, custom buttons can be added to the Entry Service Screen in the Savant Pro App. In the example below, it will add a button to turn on a flood light that will be turned off by a timed trigger. In an open Blueprint configuration do the following:

- 1. Navigate to Tools > Settings > Entry....
- 2. Click Buttons.

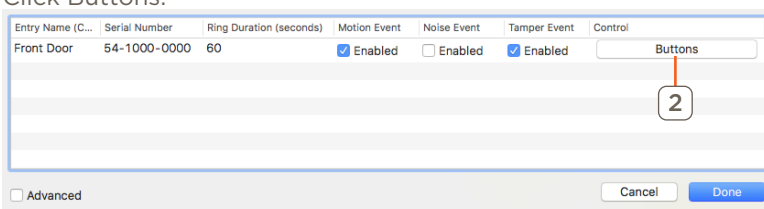

3. Click the + icon

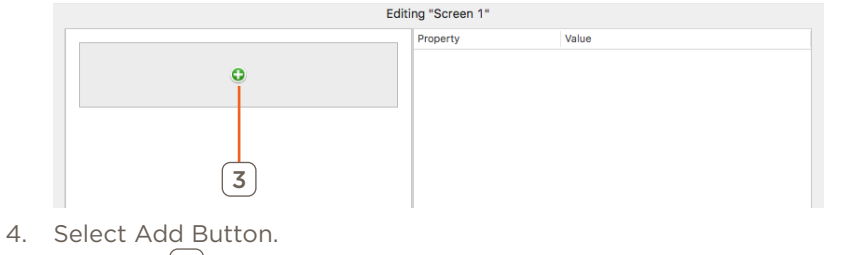

- 4 G **Add Button**
- 5. Select the New Button.

#### NOTES:

- A maximum of 4 custom buttons can be added to this screen.
- This example uses a custom workflow built in General Programmable Service Requests. For more information on custom workflows see Custom Workflow Development: RacePoint Blueprint Programming Guide on the Savant Customer Community.
- 6. Name the Button. Editing "Screen 1" Valu 6 **Button** Light On  $\bullet$ Title: Light On Toggle Title: 7 Zone: Living Room Service: Dersden Residence (General... 8 mmands  $^{\circ}$ 9 Press Command: Flood Light Timer  $|\hat{\phi}|$  $\Diamond$ Hold Command: N/A Release Command: N/A  $\Diamond$ Toggle Press Command: N/A  $|\hat{\mathbf{c}}|$ Toggle Hold Command: N/A  $\Diamond$ Toggle Release Command: N/A  $|\hat{\mathbf{v}}|$ Hold Minimum Hold Time: 0.5 Hold Send Interval: 0.5 Send Release After Hold: State **Toggle State:** 10 Follow Inverse of State: [  $\triangleright$ Cancel
	- 7. Select the Zone.
- 8. Select the Service.
- 9. Set Press Command.
- 10. Click Apply.

#### Button Properties

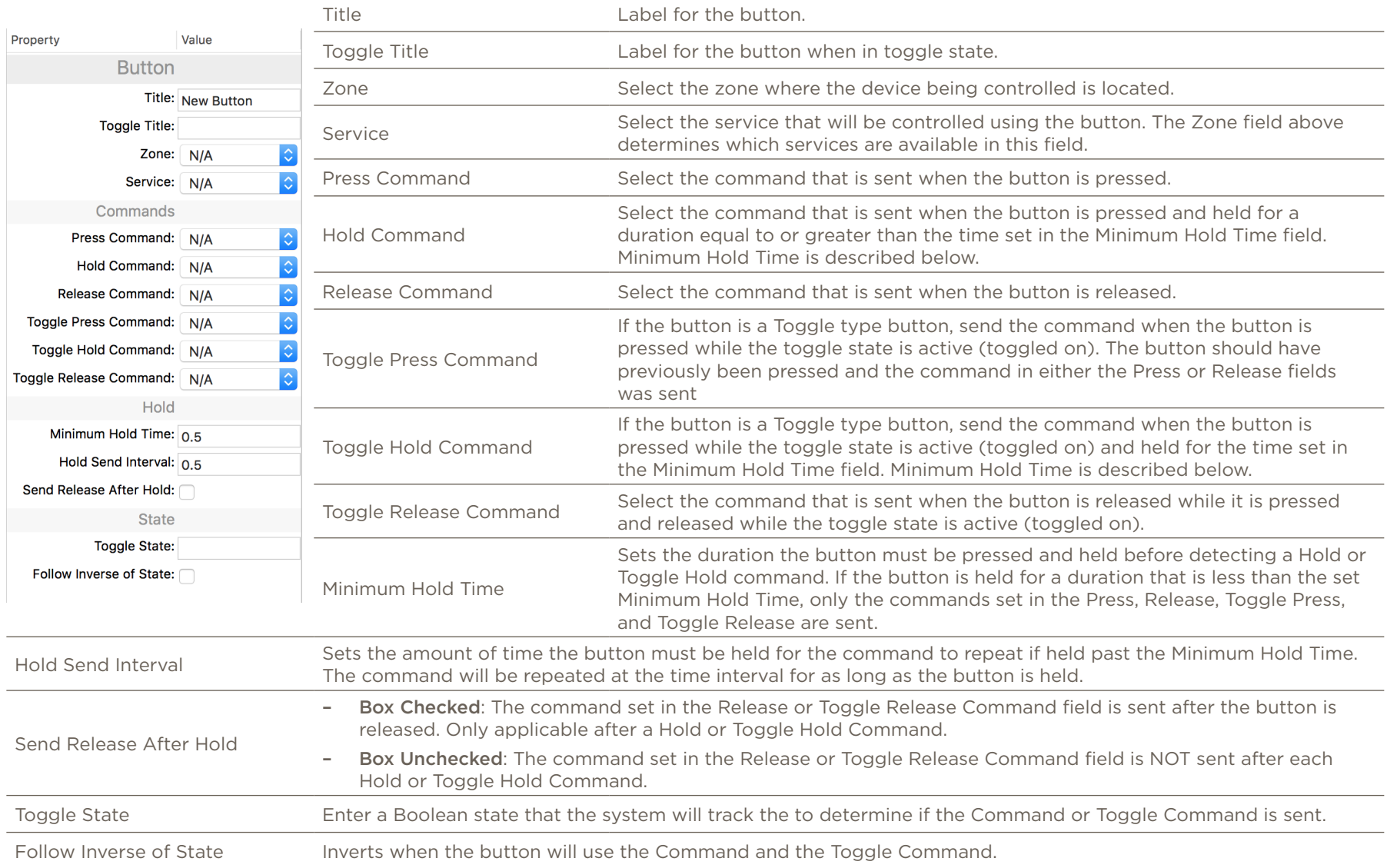

### <span id="page-19-0"></span>6.2. Audio Interrupt Service (AIS)

This service is most commonly used with a doorbell to play an audio file throughout the home. This section shows the basics of using a system state from a 2N Door Station to create a AIS doorbell. For more detailed information on creating an AIS trigger see the Audio Interrupt Service (AIS) Configuration for Doorbells on the Savant Customer Community.

In an open Blueprint configuration do the Following:

- 1. Make an audio connection from the Host to the audio distribution system.
- 2. Generate Services.
- 3. Click Review Triggers.
- 4. Create a new trigger.

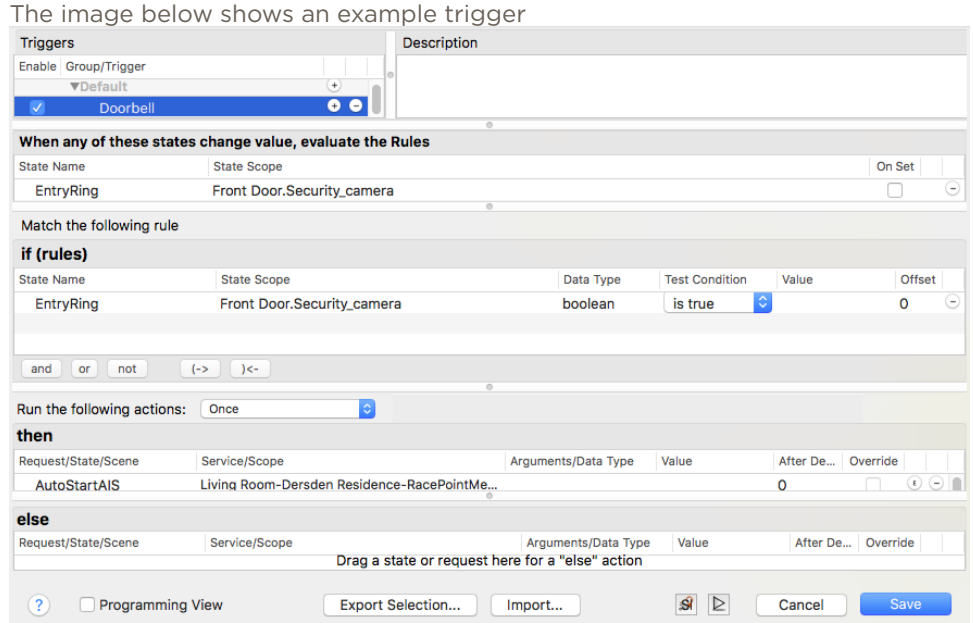

IMPORTANT! Use the EntryRing state for the trigger. Make sure to check how the state reports when the call button is pressed.

# <span id="page-20-0"></span>7. Remote Calling

To receive calls from the door station when the user is away from the local network there are some additional steps that must be completed. In order for the Savant Pro App to receive calls when the app is closed a notification must be created for each user that wishes to be notified. This example, shows how to configure a notification for whenever the call from the door station is placed.

IMPORTANT! If the Door Station has been installed and configured using the 2N App. The Door Station must be completely removed from all my2n.com accounts in order for remote calling to work.

Follow these steps:

- 1. From the Home screen tap the  $\equiv$  icon.
- 2. Tap the  $\bullet$  icon.
- 3. Swipe up and select Notifications.
- 4. Tap the  $\pm$  icon.
- 5. Select Entry.

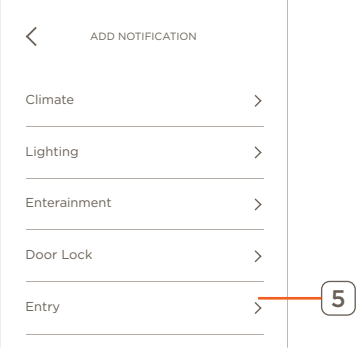

6. Select Entry Ring.

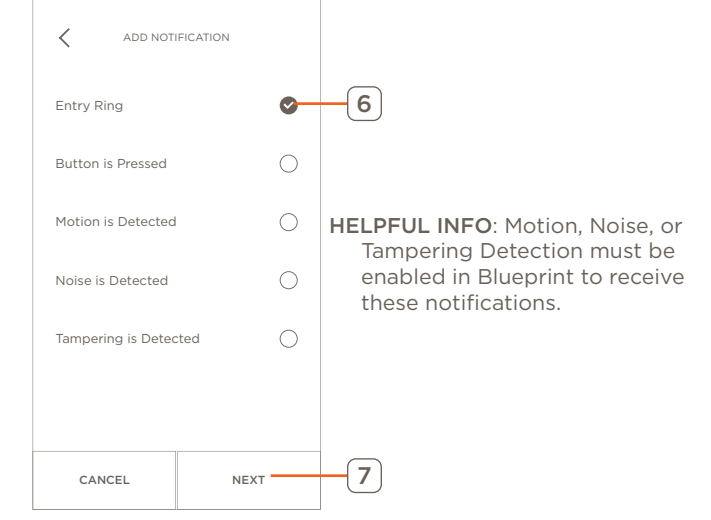

8. Leave Where and When as Anywhere and Anytime.

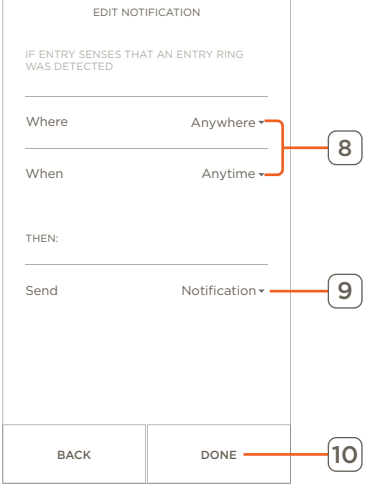

9. Select Send Notification.

10. Tap Done.

 HELPFUL INFO: The Entry Ring notification will display once every 5 seconds for the ring duration of the entry.

7. Tap Next.

# <span id="page-21-0"></span>8. System Monitor

In System Monitor, there is a Entry tab for information gathering.

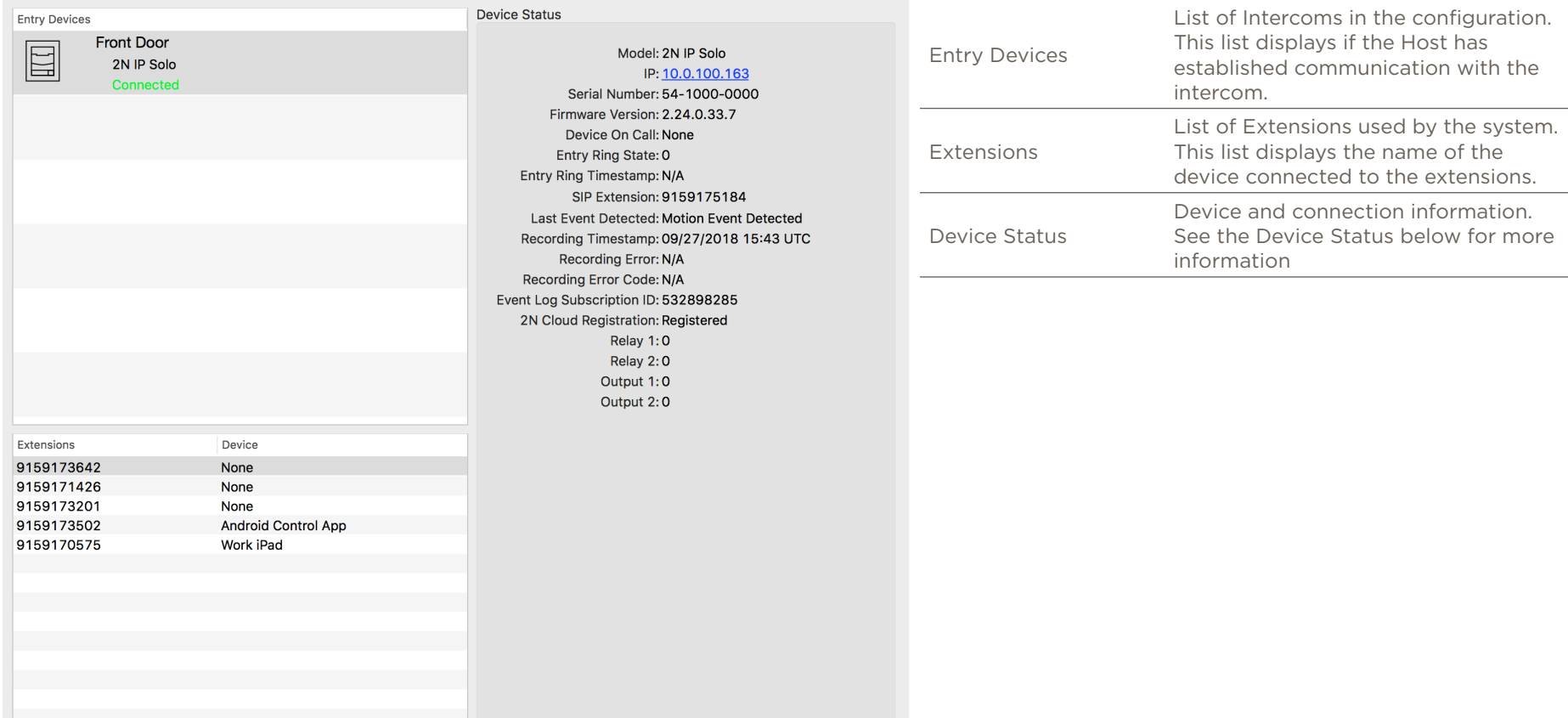

### Device Status

**Device Status** 

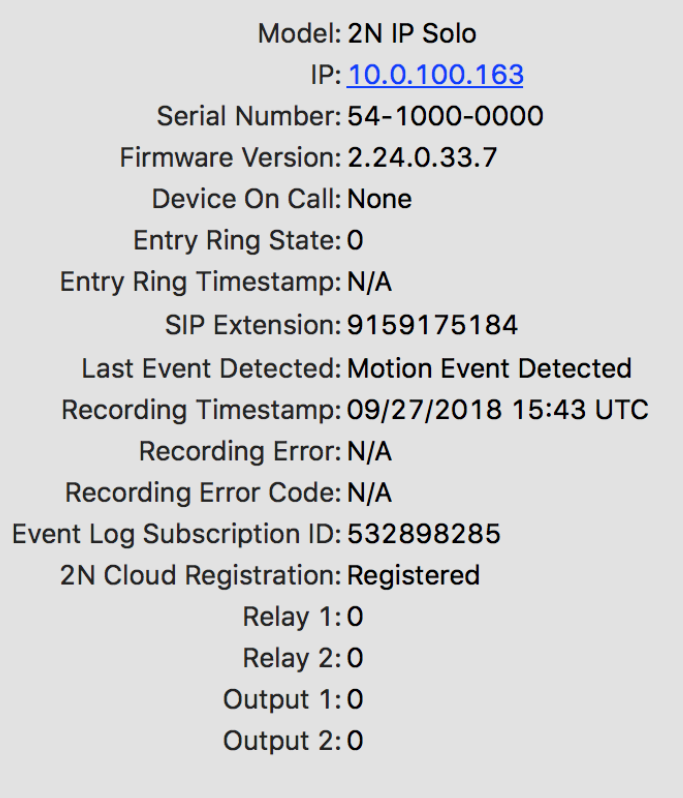

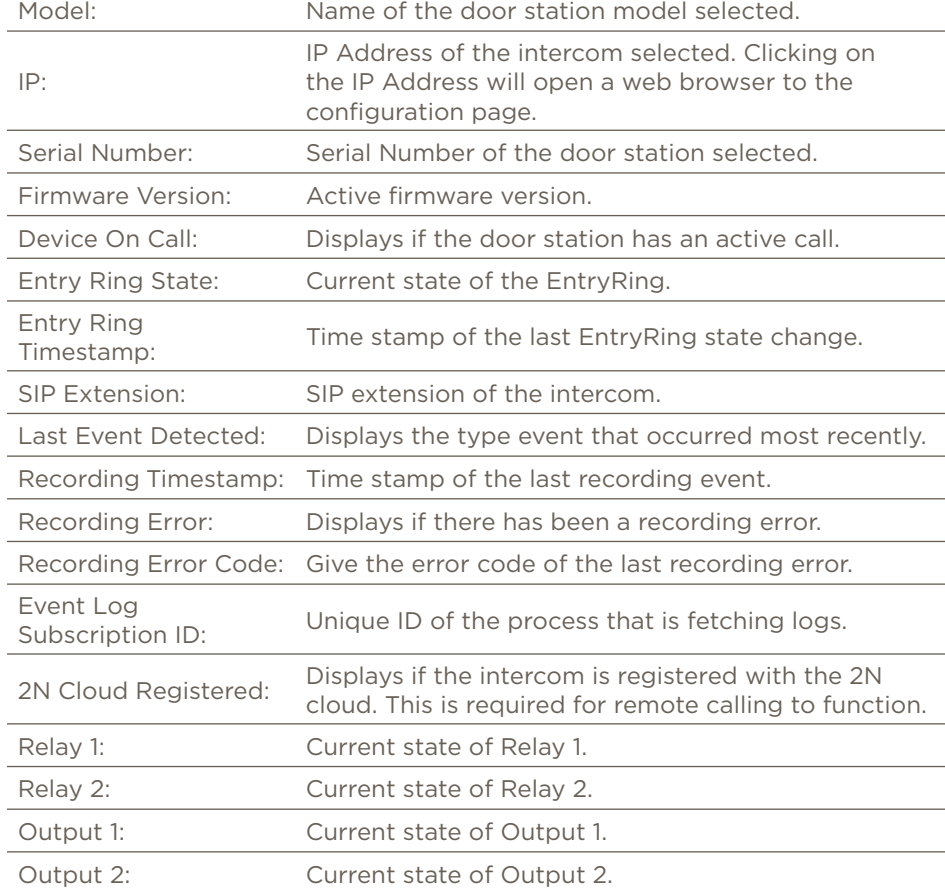

## <span id="page-23-0"></span>Appendix A: Switch Configuration

This section is only needed if the Door Station's Relay or a GPIO is going to be used in the Savant configuration. Also if the 2N Door Station has a keypad and it is desired to have a key code to activate a Relay or an GPIO. This example of uses the output of the Door Station to supply voltage to a 3rd party door lock. Switches should be used to control automatic door locks, gates, and garage doors.

For full feature information see the [2N IP Configuration Manual.](http://sav-documentation.s3.amazonaws.com/2N/2N_IP_Configuration_Manual_EN_2.21.pdf) This document can also be found on the Savant Customer Community, See the 2N Door Station Integration with Savant Application Note.

 $\Lambda$  IMPORTANT! If a use of a Entry Code is desired a switch must be programmed.

In a web browser log in to the Door Station to be configured.

- 1. Select Hardware<br>Device Status Device Configuration **Status Directory** ah. SERIAL NUMBER<br>FIRMWARE<br>UP TIME 54-1000-0000<br>2.21.3.30.6<br>0d 0h 35m 46s SIP 1<br>NUMBER **NOT REGISTERED** L Services R SIP 2<br>NUMBER **NOT REGISTERED PHONE | E-MAIL RTSP LONVIE** New firmware version available 1 Hardware  $\begin{pmatrix} 1 \\ 0 \end{pmatrix}$ INTERNAL CAMERA **System** m **DHCP** | TLS | MD5
- 2. Select Switches > Switch 1.

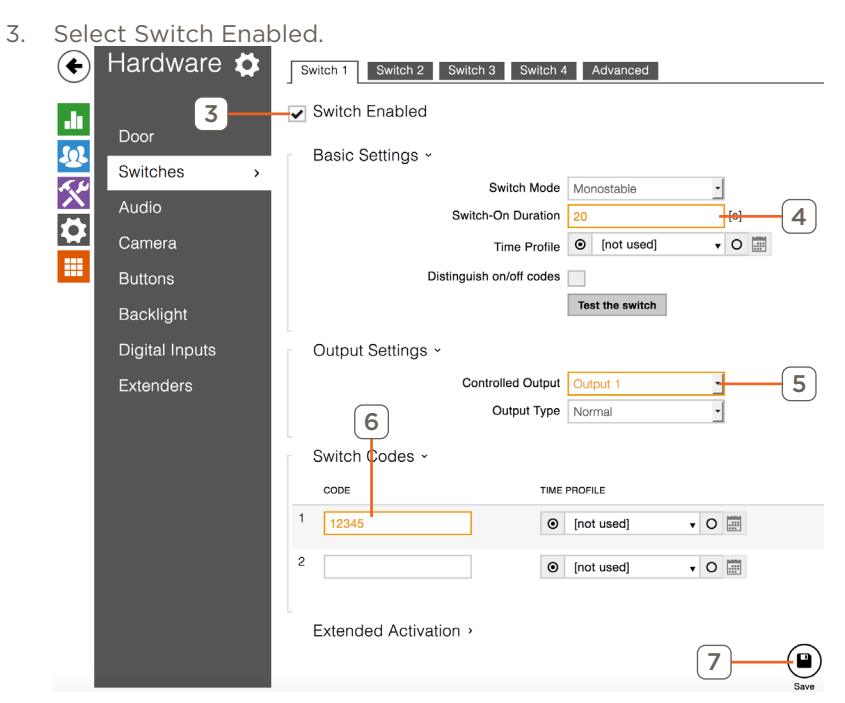

- 4. Enter the number of seconds for the duration.
- 5. Select Output 1.
- 6. Enter a Code if desired.

Code is to activate the programed switch from the keypad.

- NOTE: Profiles allow for access and control to be configured by users. Users can be given unique codes as well as time profiles for restricted Entry access. For information see the 2N IP Configuration Manual.
	- 7. Click Save.

#### Switch Properties

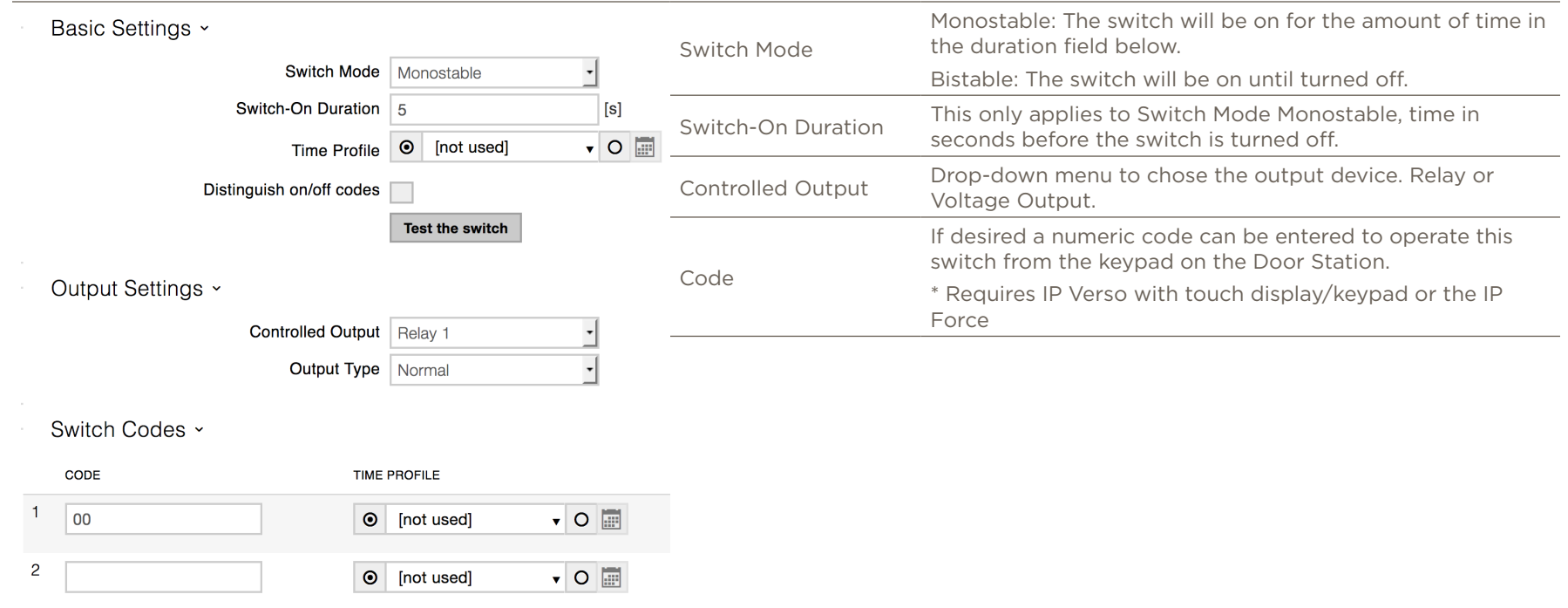

#### NOTES:

- This table only describes the fields that are commonly used in Savant's deployment.
- For full information on switch features see the 2N IP Configuration Manual.

### <span id="page-25-0"></span>Appendix B: Door Lock Service

Follow the instructions from 2N to install and control a door lock using 2N Switches. This section details how to include a door lock in Blueprint and the Savant Pro App.

In an open Blueprint configuration do the following:

- 1. Go to Tools > Settings > Door Locks
- 2. Click the Plus icon.

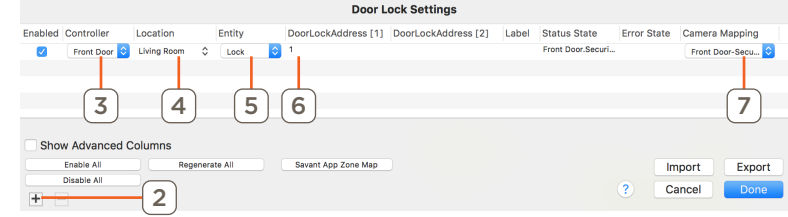

- 3. Select the Door Station as the controller.
- 4. Select a Location.
- 5. Select Entity.
- 6. Enter Switch Address.
	- This will be 1-4, to match the enabled Switch in the 2N web configuration.
- 7. Select the Camera Mapping.
- 8. Click Done.

For more information on the Door Lock service see the Savant Pro 8 Door Lock Service Overview and the Savant Customer Community.

## <span id="page-26-0"></span>Appendix C: External Camera Feeds

It's possible to not use the internal camera of the door station for the camera feed shown in the Savant App for the Entry and Camera service for the door station. This is helpful if there's another camera that has a better view of the entry.

Once connected to the door station's admin web-UI follow the steps below:

- 1. Select Hardware.<br>Device Status Device Configuration **Status Directory** . . USER(S) SERIAL NUMBER<br>FIRMWARE<br>UP TIME 54-1000-0000<br>2.21.3.30.6<br>0d 0h 35m 46s SIP 1<br>NUMBER **NOT REGISTERED Services** R ∵ SIP 2<br>NUMBER **NOT REGISTERED HONE | E-MAIL** New firmware version available! 1 Hardware  $\blacktriangleleft$  () INTERNAL CAMERA<br>1 MODULE(S) **System** <u>Lua</u>  $\overline{\mathbf{H}}$   $\overline{\mathbf{H}}$   $\overline{\mathbf{H}}$   $\overline{\mathbf{H}}$   $\mathbf{H}$   $\mathbf{H}$   $\mathbf{H}$   $\mathbf{H}$   $\mathbf{H}$   $\mathbf{H}$   $\mathbf{H}$
- 2. Select Camera > External Camera.

3. Select the External Camera Enabled check box.

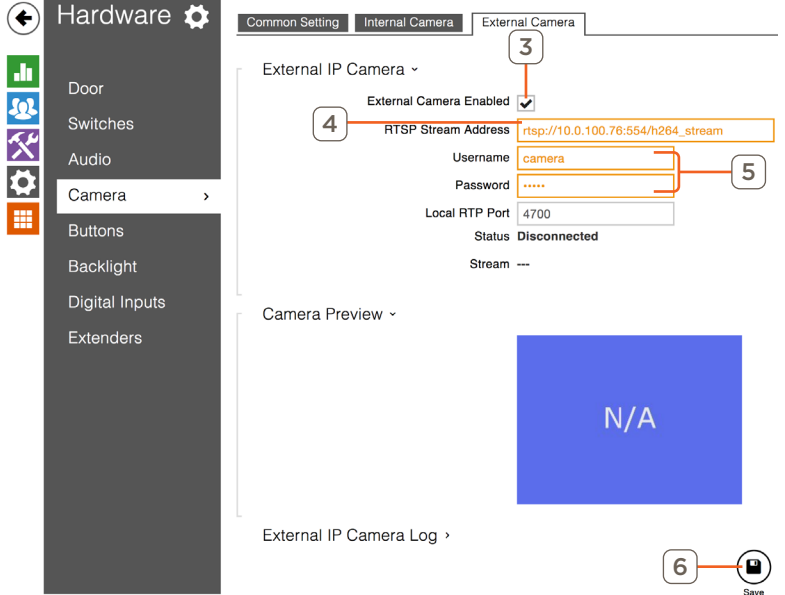

- 4. Enter the external camera's URL (rtsp).
- 5. Enter the Username and Password for the camera.
- 6. Click Save.

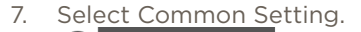

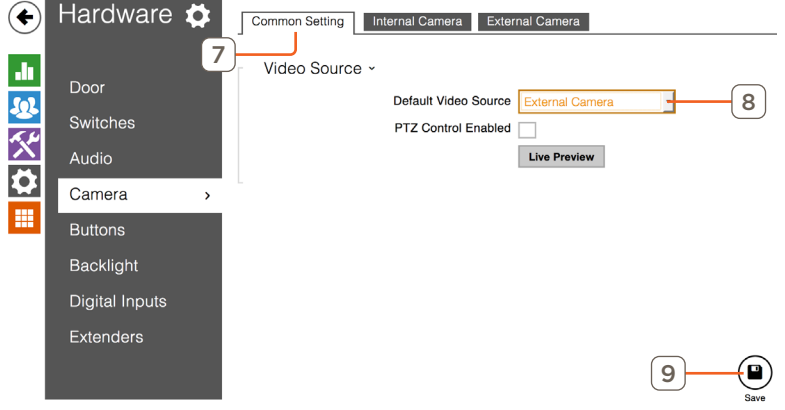

- 8. Change Default Video Source to External Camera.
- 9. Click Save.

27 of 29

# <span id="page-27-0"></span>Appendix D: Static IP Address

Savant recommends using DHCP. If a static IP Address is required it can be set in the Door Stations admin web-UI.

Once connected to the door station's admin web-UI follow the steps below:

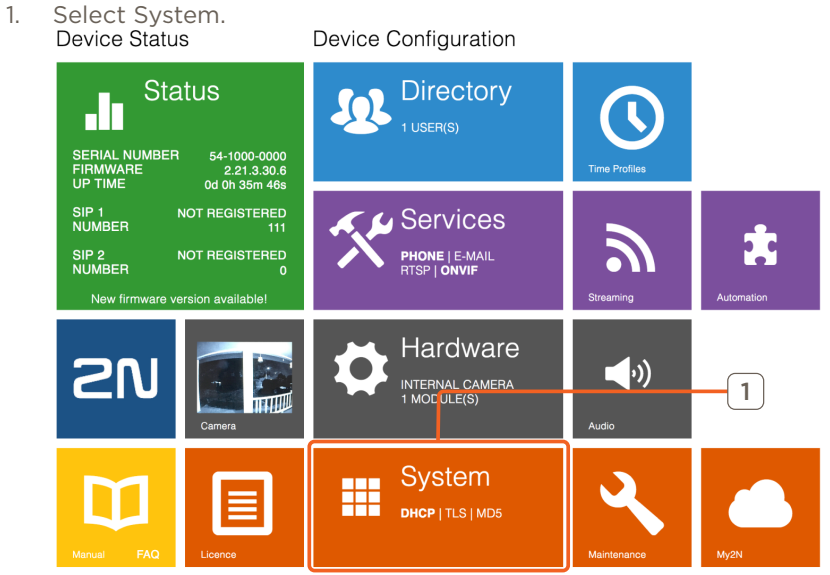

2. Select Network > Basic.

3. Uncheck the Use DHCP Server.

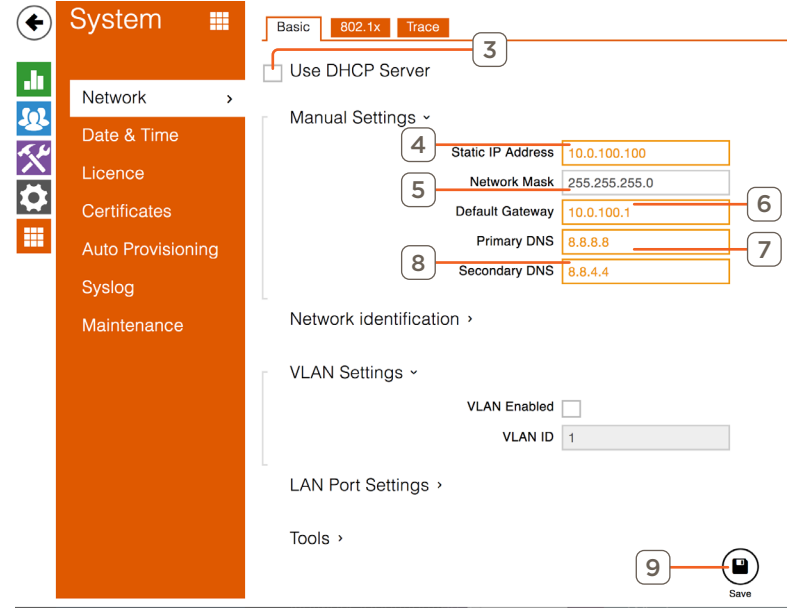

- 4. Enter Static IP Address.
- 5. Change Network Mask if required.
- 6. Enter Default Gateway.
- 7. Enter Primary DNS.

IMPORTANT! If the DNS is not set remote calling will not work.

- 8. Enter Secondary DNS.
- 9. Click Save.

# Important Notice

#### Disclaimer

Savant Systems, LLC. reserves the right to change product specifications without notice, therefore, the information presented herein shall not be construed as a commitment or warranty.

Savant Systems, LLC. shall not be liable for any technical or editorial errors or omissions contained herein or for incidental or consequential damages resulting from the performance, furnishing, reliance on, or use of this material.

### Patents

Certain equipment and software described in this document is protected by issued and pending U.S. and foreign patents.

All products and services are trademarks or registered trademarks of their respective manufacturer.

# Copyright

This document contains confidential and proprietary information protected by copyright. All rights reserved. Copying or other reproduction of all or parts of this document is prohibited without the permission of Savant Systems.

### **Trademarks**

© 2018 Savant Systems, LLC. All rights reserved. Savant, Savant App, TrueImage, Savant Host, Now You Can, RacePoint Blueprint, Single App Home, TrueCommand, TrueControl, and the Savant logo are trademarks of Savant Systems, LLC.

AirPlay, Apple, AirPort Express, AirPort Extreme, Apple TV, Apple Remote Desktop, FireWire, iMac, iTunes, iPad, iPad mini, iPad Air, iPhone, MacBook, Mac and OS X are trademarks or trade names of Apple Inc. iOS is a trademark of Cisco®. Android, Google, Google Play, and other Google marks are trademarks of Google, Inc. Wi-Fi is a registered trademark of the Wi-Fi Alliance®. HDMI® is a trademark of HDMI Licensing, LLC. MOTU® is a registered trademark of Mark of the Unicorn, Inc. Luxul is a registered trademark of Luxul Wireless. NETGEAR®, the NETGEAR Logo and ProSAFE are trademarks of NETGEAR, Inc. Extreme™ is a trademark of Extreme Networks, Inc.

All other brand names, product names, and trademarks are the property of their respective owners.

# Technical and Sales Support

Savant Systems, LLC is dedicated to providing prompt and effective support in a timely and efficient manner.

- To contact Savant Support, access the Savant Customer Community and enter a support Case ticket.
- To contact Savant Sales, visit Savant.com and select Contact Us to locate a local sales representative in your area.